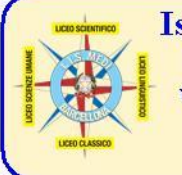

Istituto di Istruzione Superiore Statale Liceo "Enrico Medi" Sede: via degli Studi, 74 - 98051 Barcellona P.G. (ME) - Cod. mecc. MEIS03400B www.liceomedi.gov.it - meis03400b@istruzione.it - meis03400b@pec.istruzione.it - 20909795083 Sezioni associate: Liceo Scientifico e Linguistico E. Medi - Liceo Classico L. Valli Liceo delle Scienze Umane/IPSSS 24 Maggio 1915 Castroreale

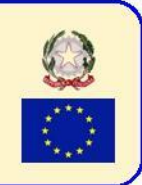

## **A.S. 2016/17 - CIRCOLARE N. 15 DEL 21/10/2016**

## **A TUTTI I DOCENTI**

Si comunica che, per poter archiviare ed accedere in tempi brevi alle varie programmazioni disciplinari, è necessario trasferire nell'apposita sezione dell'AREA FAD la copia digitale della programmazione disciplinare.

## **PROCEDURA INVIO PROGRAMMAZIONE DISCIPLINARE**

(viene riportato un esempio):

Il prof. Mario Rossi deve inviare la programmazione digitale di Matematica della classe 2A del Liceo Scientifico

- **1.** Rinominare il file della programmazione (in formato doc/docx) nel seguente modo: **SCIENT\_2A\_MATEMATICA -** *Legenda: SCIENT=Scientifico; SCIUM= Scienze Umane/IPSSS; LING=Linguistico; CLASS=Classico.* **N.B.: il nome del file deve rispettare quanto sopra riportato (INCLUSI GLI UNDERSCORE): una eventuale difformità potrebbe rendere impossibile la reperibilità della programmazione da parte degli utenti.**
- **2.** Accedere all'area FAD 2016/17 (tramite link presente nel top menu del sito istituzionale o direttamente digitando l'URL www.scuolamatica.net), inserendo username e password personali (N.B. E' necessario accedere con i dati personali perché il sistema abbinerà alla programmazione il nominativo del docente loggato).

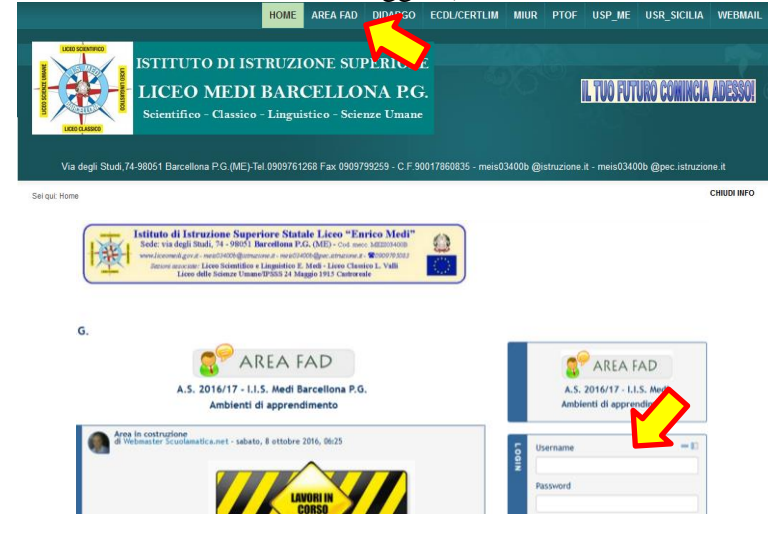

**3.** Cliccare su "**A.S. 2016/17 - Programmazioni didattiche**"

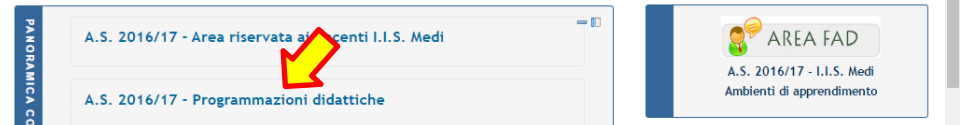

*vers.13102016-5*

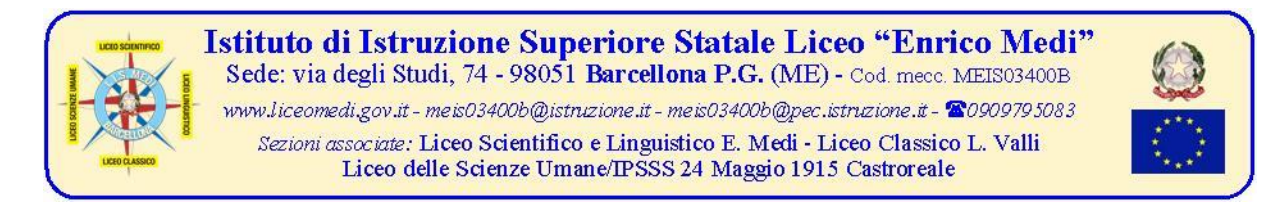

**4.** Cliccare sulla classe in cui inserire la programmazione didattica

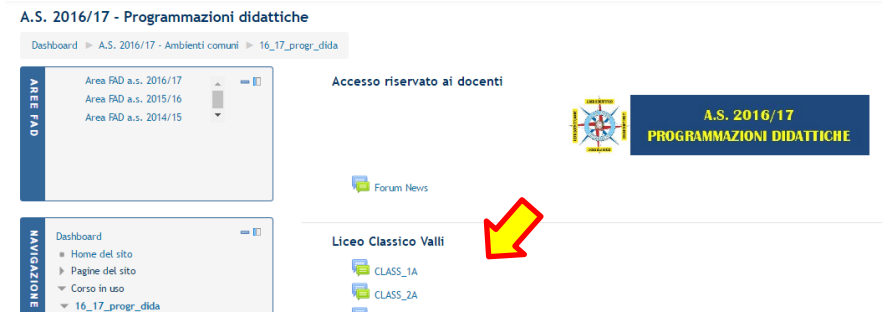

**5.** Controllare in alto se la classe è quella giusta (1) e successivamente cliccare su "**Aggiungi discussione**"(2) (*N.B. Se un docente deve caricare due programmazioni - es. Storia + Filosofia - dovrà effettuare separatamente i due upload, caricando prima il primo file e, successivamente, aggiungendo una nuova discussione, il secondo file*)

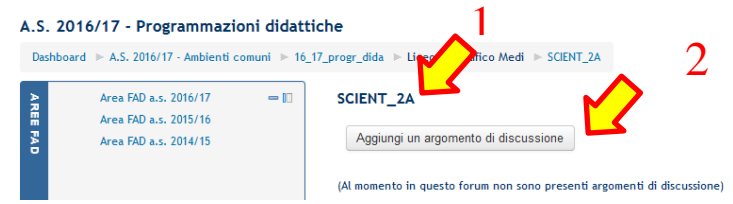

**6.** Inserire, come oggetto, la materia (es. Matematica") e, come messaggio, ad es., "Programmazione di Matematica - prof. Mario Rossi"

SCIENT\_2A

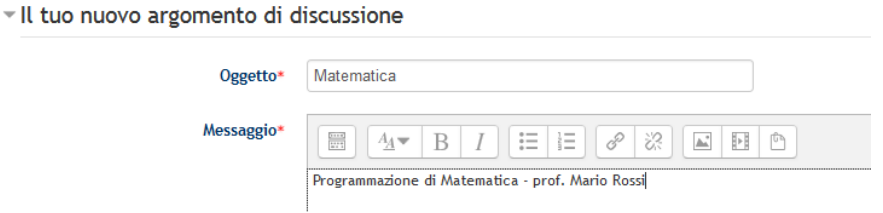

**7.** Per allegare il file doc/docx con la programmazione cliccare sull'icona indicata (rappresentata da un foglio bianco con + in basso a dx)

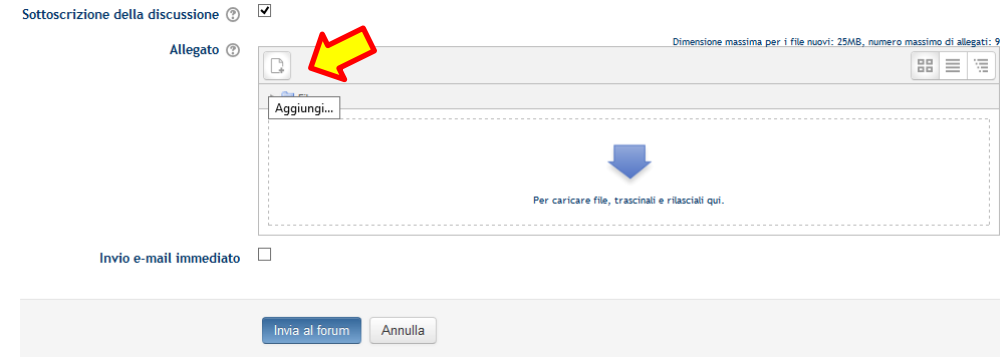

**I ns. indirizzi di studio** - **Liceo Classico**: piano Ministeriale. **Liceo Scientifico**: piano Ministeriale, opzione **Scienze Applicate Liceo Linguistico**: piano Ministeriale (Inglese e due lingue straniere a scelta tra Francese, Spagnolo e Tedesco) **Liceo delle Scienze Umane Castroreale**: piano Ministeriale, opzione Economico-Sociale, I.P. Servizi Socio-Sanitari.

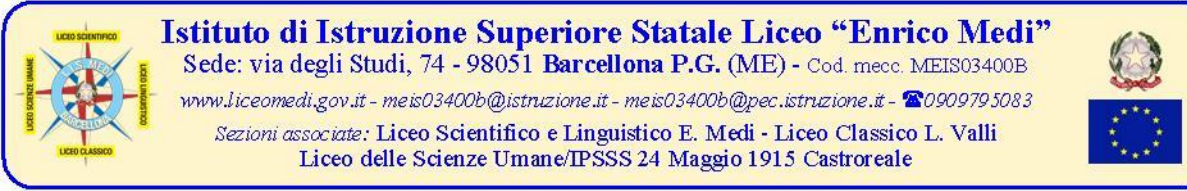

**8.** Si aprirà una finestra di popup denominata "**File picker**"; cliccare a sinistra su "File upload" (1) e, successivamente, al centro sul pulsante "**Sfoglia**"(2)

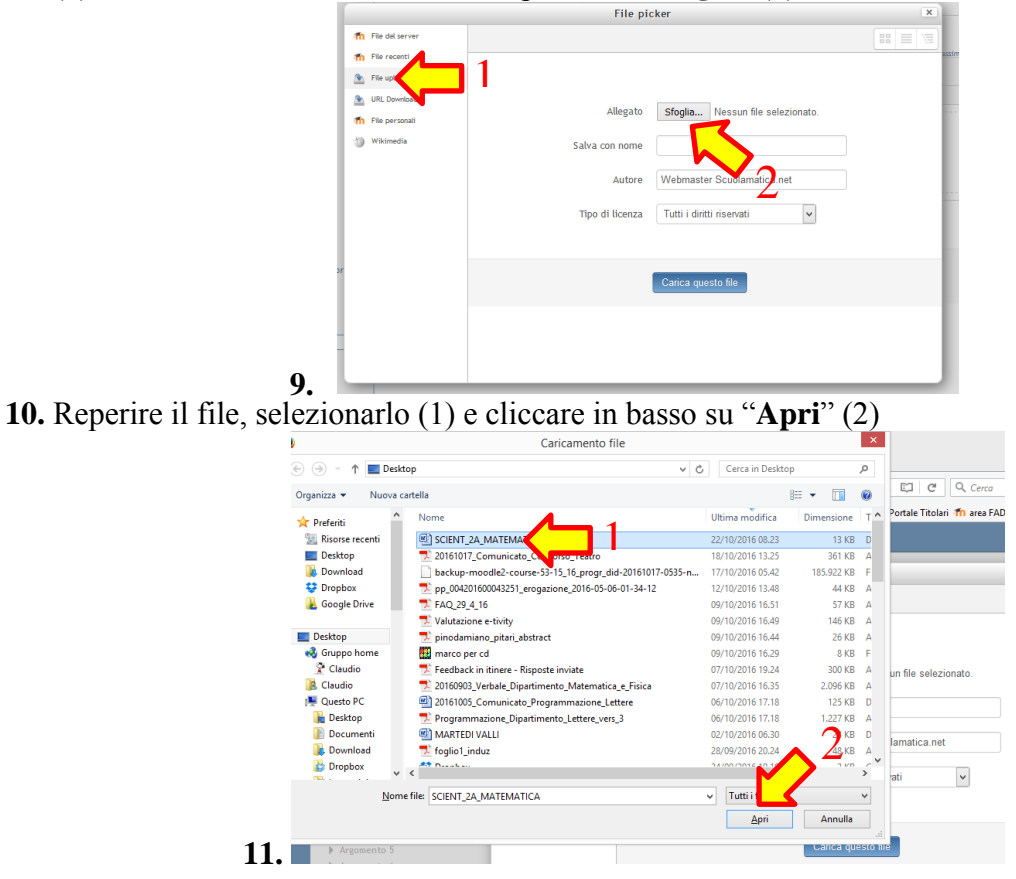

**12.** Se la precedente operazione è statA effettuata correttamente, apparirà (1) il nome del file selezionato; cliccare (2) sul pulsante "**Carica questo file**"

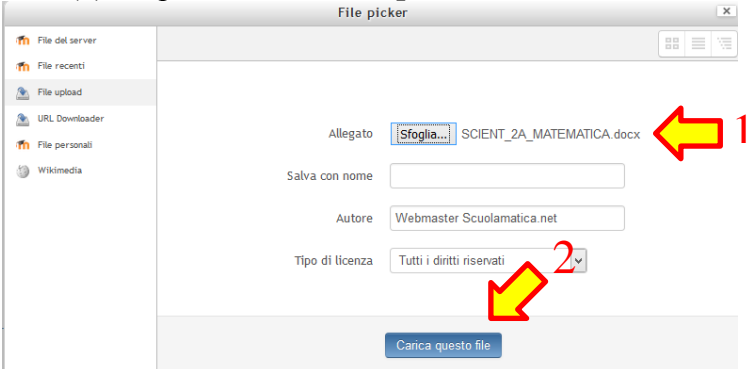

**13.** ATTENDERE IL CARICAMENTO DEL FILE (il tempo di upload dipende dalla velocità di connessione...), ovvero che termini la rotazione indicata in figura

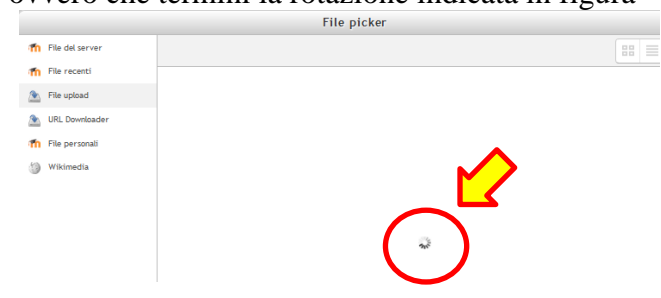

**I ns. indirizzi di studio** - **Liceo Classico**: piano Ministeriale. **Liceo Scientifico**: piano Ministeriale, opzione **Scienze Applicate Liceo Linguistico**: piano Ministeriale (Inglese e due lingue straniere a scelta tra Francese, Spagnolo e Tedesco) **Liceo delle Scienze Umane Castroreale**: piano Ministeriale, opzione Economico-Sociale, I.P. Servizi Socio-Sanitari.

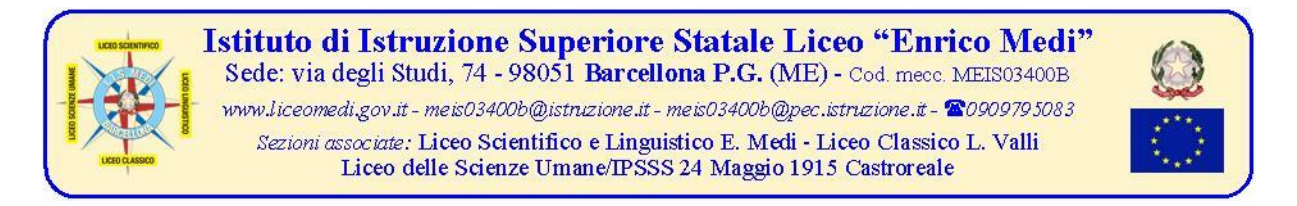

**14.** Dopo che la finestra di popup sarà scomparsa, apparirà l'icona del file appena caricato (1); cliccare sul pulsante "**Invia al forum**" (2) (N.B. in caso di errore cliccare su "Annulla")

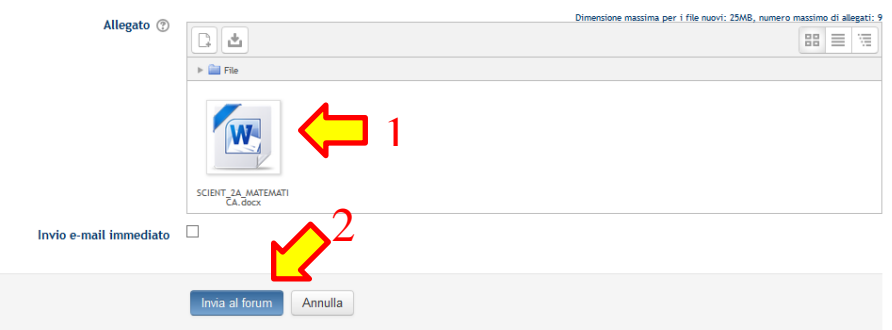

**15.** Apparirà un messaggio temporaneo come sotto riportato; attendere senza effettuare alcuna operazione

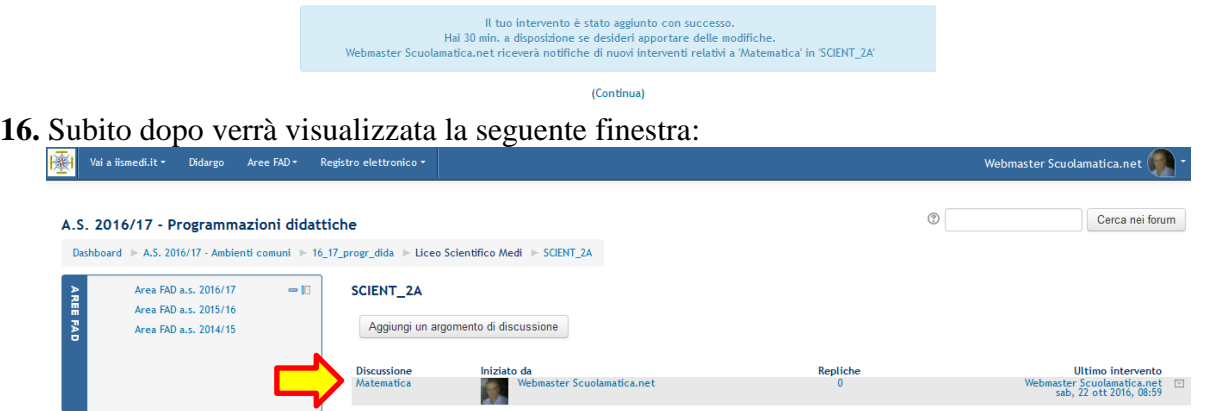

La procedura è stata, pertanto, completata con successo e la programmazione è visibile nell'area FAD ai docenti e, in particolare, al coordinatore del c.dc.; cliccando, infatti, su "**Matematica**" apparirà la finestra che reca, in basso a sinistra, il file allegato correttamente rinominato:

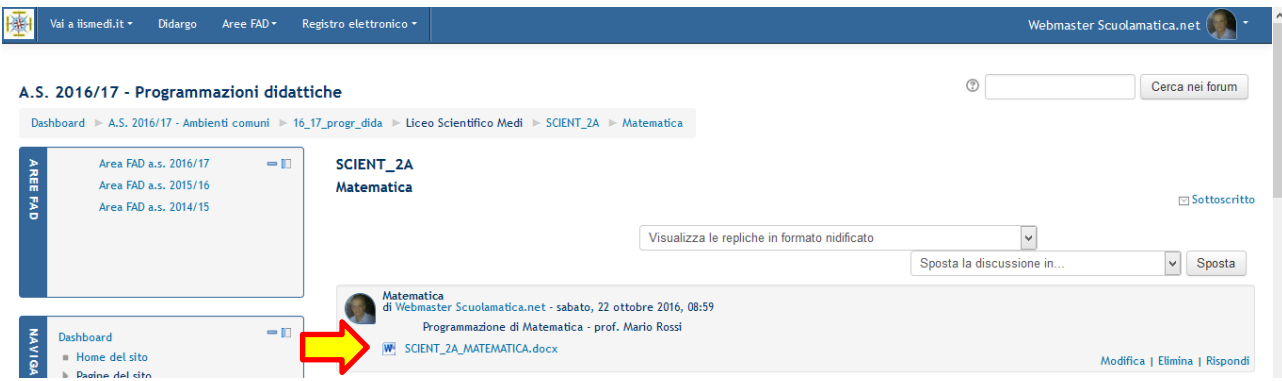

**17.** Per caricare ulteriori programmazioni, utilizzare per la navigazione esclusivamente la barra in alto, cliccando sul link "**16\_17\_progr\_dida**", mantenendo così il collegamento con il server.

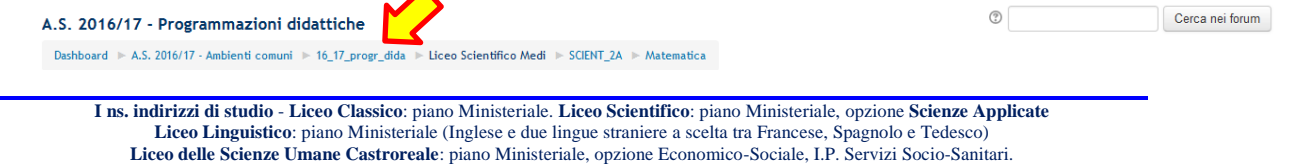

*vers.13102016-5*

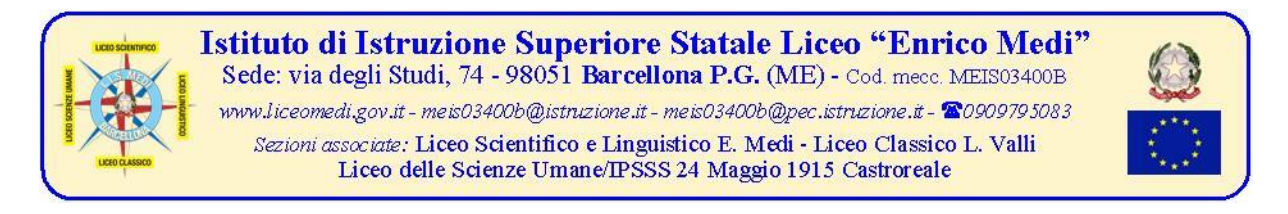

**18.** Al termine della sessione di lavoro, effettuare il **logout** cliccando su "**Esci**"

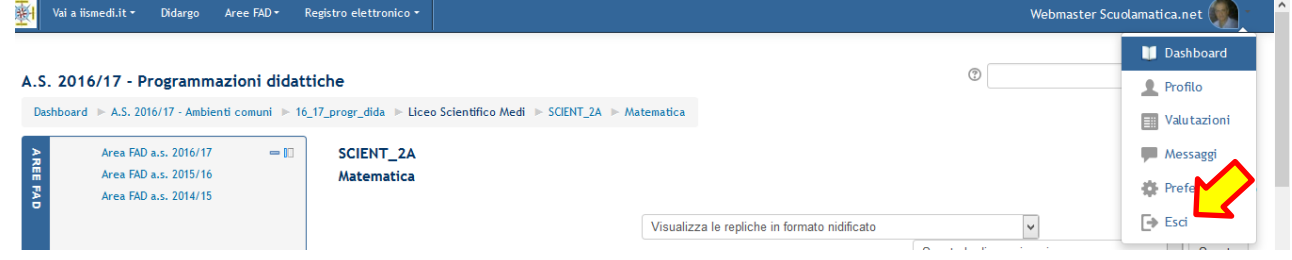

**Osservazione** - Nel caso di aggiornamento, modifica o integrazione della programmazione, non eliminare il file precedentemente caricato, ma procedere nel seguente modo:

- entrare nella classe interessata (es. SCIENT\_2A)
- cliccare sul nome della disciplina (riportato in Discussione)

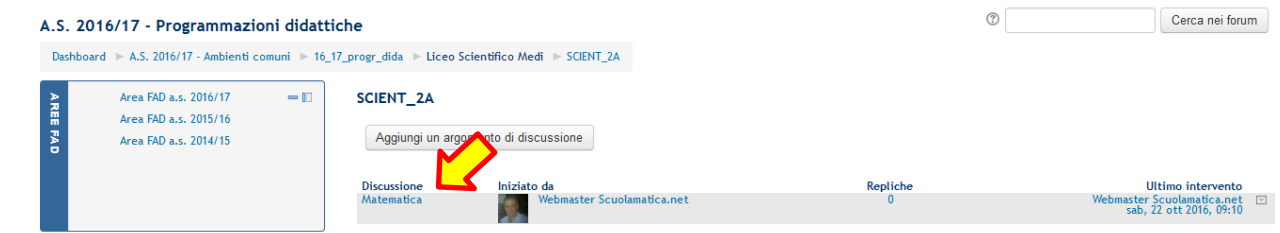

 cliccare, in basso a destra, sul pulsante "Rispondi" e caricare il nuovo file (ovviamente rinominato SCIENT\_2A\_MATEMATICA\_vers\_2), ripetendo le operazioni riportate precedente nei punti da **6** a **15** delle presente procedura

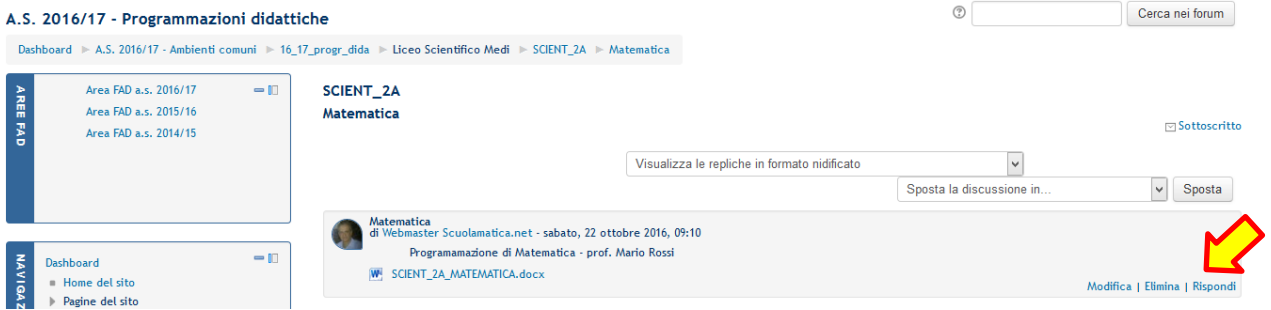

Il webmaster f.to prof. Claudio Rosanova

*vers.13102016-5*